# EVENT 535 unmanned systems

Agisoft Processing Guide

Revision: May, 2023

| Overview                                                                | 3  |
|-------------------------------------------------------------------------|----|
| Requirements                                                            | 3  |
| Adding photos for standard cameras                                      | 4  |
| Adding photos for multispectral cameras                                 | 5  |
| Reflectance calibration (for multispectral cameras only)                | 5  |
| Run reflectance calibration (for multispectral cameras only)            | 7  |
| Import references                                                       | 8  |
| Setting Geotag Accuracy                                                 | 9  |
| Camera Calibration                                                      | 10 |
| Align Photos                                                            | 12 |
| Optimize camera locations                                               | 14 |
| Build Dense Cloud                                                       | 15 |
| Build DEM                                                               | 16 |
| Build Orthomosaic                                                       | 18 |
| Calculating required index information (for multispectral cameras only) | 20 |
| Exporting the results                                                   | 23 |
| Export Orthomosaic                                                      | 24 |

#### Overview

The following guide describes the standard processing steps for processing ppk data collected by the E400 without ground control points (GCPs) in Agisoft Metashape Profession edition.

#### Requirements

- 1) Imagery from flight
- 2) Geotags for imagery
- 3) Agisoft metascan professional

#### Adding photos for standard cameras

Select the *Add photos* command from the *Workflow* menu.

Browse the source folder and select files to be processed then click ok. The images will be added to the cameras tab.

| Cameras    | X (m) | Y (m) | Z (m) | Accuracy (m) | Error (m) | Ŧ |
|------------|-------|-------|-------|--------------|-----------|---|
| 0          |       |       |       |              |           |   |
| E 1        |       |       |       |              |           |   |
| 2          |       |       |       |              |           |   |
| 3          |       |       |       |              |           |   |
| <b>H</b> 4 |       |       |       |              |           |   |
| 5          |       |       |       |              |           |   |
| 6          |       |       |       |              |           |   |
| 1 7        |       |       |       |              |           |   |
| 8          |       |       |       |              |           |   |
| 9          |       |       |       |              |           |   |

#### Adding photos for multispectral cameras

If working with a RGB camera skip to the importing references section of this manual. Open the Workflow menu and choose the Add Photos option. Select all images including reflectance calibration images and click the OK button. In the Add Photos dialog choose Multi-camera system option:

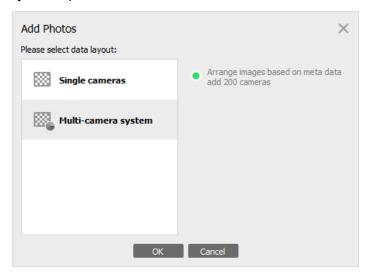

If the images are stored in several folders, the same operation should be repeated for each folder.

#### Reflectance calibration (for multispectral cameras only)

Agisoft will automatically detect reflectance calibration images taken before and after flight.

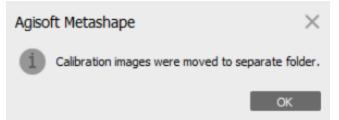

Open Tools menu and choose the Calibrate Reflectance option. Press Locate Panels button:

| Calibrate Reflecta | ance       |       |            |         |               | ×            |
|--------------------|------------|-------|------------|---------|---------------|--------------|
| Images             |            |       |            | Pane    | l Calibration |              |
| Label              | Panel      |       |            |         | Band          | Reflectance  |
|                    |            |       |            | 1       | Blue          |              |
|                    |            |       |            | 2       | Green         |              |
|                    |            |       |            | 3       | Red           |              |
|                    |            |       |            | 4       | Red edge      |              |
|                    |            |       |            | 5       | NIR           |              |
|                    |            | Loc   | ate panels |         |               | Select panel |
| Parameters         |            |       |            |         |               |              |
| Use reflectar      | nce panels |       | Use        | sun ser | isor          |              |
|                    |            | Reset | OK         | Cancel  |               |              |

As a result, the images with the panel will be moved to a separate folder and the masks would be applied to cover everything on the images except the panel itself. If you are using the panel for the first time, and its calibration is not added to Metashape Pro internal database yet, you will be prompted to load a calibration from a CSV file:

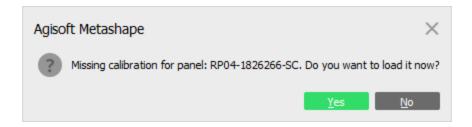

If you don't have a CSV file with calibration information, you can input calibration values manually at the next step. If you own MicaSense radiometric panel, you can request the corresponding CSV file from MicaSense directly: https://www.micasense.com/prv

After the panels are located, the reflectance values corresponding to each band should be input according to the panel certificate.

| Label Panel<br>IMG_0000_1 RP04-1826266-SC (5/5) | Dane |                |              |
|-------------------------------------------------|------|----------------|--------------|
| MG_0000_1 RP04-1826266-SC (5/5)                 |      | el Calibration |              |
|                                                 |      | Band           | Reflectance  |
| _                                               | 1    | Blue           | 0.51         |
| IMG_0001_1 RP04-1826266-SC (5/5)                | 2    | Green          | 0.51         |
| IMG_0002_1 RP04-1826266-SC (5/5)                | 3    | Red            | 0.509        |
|                                                 | 4    | Red edge       | 0.509        |
|                                                 | 5    | NIR            | 0.508        |
|                                                 | -    |                |              |
| Locate panels                                   |      |                | Select panel |
| Parameters                                      |      |                |              |
| ✓ Use reflectance panels ✓ Use sun              | sen  | sor            |              |
| Reset OK Car                                    | ncel |                |              |

#### Run reflectance calibration (for multispectral cameras only)

Check on Use reflectance panels and Use sun sensor options in the Calibrate Reflectance dialog to perform calibration based on panel data and/or image meta information. Click OK to start the calibration process.

# Importing references

To import the camera coordinate data from the CSV file, click *the Import Reference* button on the *Reference pane*. Browse to the file containing recorded reference coordinates and click the *Open* button.

| Refe     | erence             |               |              |              | Ξ×             |        |               |           |
|----------|--------------------|---------------|--------------|--------------|----------------|--------|---------------|-----------|
| 簷        |                    | ★ Q   I       | á \Lambda 🥼  | <b>i</b>   1 | ¥:             |        |               |           |
| Impo     | ort CSV            |               |              |              |                |        |               | ×         |
|          | rdinate System     |               |              |              |                |        |               |           |
|          | SS 84 (EPSG::4326) |               |              |              |                |        |               |           |
|          | ation angles:      |               |              | Ya           | w, Pitch, Roll |        |               | -         |
|          | Ignore labels      |               |              | Thr          | eshold (m):    |        | 0.1           |           |
| Delin    | niter              |               | Columns      |              |                |        |               |           |
| ٠        | Tab                |               | Label: 1     | \$           | Accuracy       |        | Rotation      | Accuracy  |
|          | Semicolon          |               | Longitude: 3 | \$           | 8              | Yaw:   | 12            | 9         |
|          | Comma              |               | Latitude: 2  |              | 8              | Pitch: | 10            | 9         |
|          | Space              |               | Altitude: 4  |              | 8              | Roll:  | 13            | 9         |
|          | Other:             |               | Ardude.      | · · · ·      |                | reon.  | Enabled flag: |           |
|          | Combine consecutiv | ve delimiters |              |              |                |        | Enableu liag: | 10        |
| Start ir | mportatrow: 1 🌲    |               |              |              |                |        | Iten          | ns: All 🔻 |
| First 2  | 0 lines preview:   |               |              |              |                |        |               |           |
|          | Label              | Latitude      | Longitu      | ıde          | Altitude       |        |               | <u>^</u>  |
| 1        | 275.jpg            | 41.03901672   | -81.5350222  | 24 3         | 56.856         |        |               |           |
| 2        | 274.jpg            | 41.03871075   | -81.5350278  | 88 3         | 55.6757        |        |               |           |
| 3        | 273.jpg            | 41.03842006   | -81.5350303  | 35 3         | 55.0086        |        |               |           |
| 4        | 272.jpg            | 41.03813867   | -81.5350382  | 26 3         | 55.8031        |        |               |           |
| 5        | 271.jpg            | 41.0378734    | -81.5350484  | 47 3         | 54.8554        |        |               | -         |
|          |                    |               | O            | <            | Cancel         |        |               |           |
|          |                    |               |              |              |                |        |               |           |

In the *Import CSV* dialog, set the parameters for import (coordinate system, delimiter, columns, etc.)

| Geotagging method     | Latitude                     | Longitude                    | Altitude                     |
|-----------------------|------------------------------|------------------------------|------------------------------|
| РРК                   | Dependant on base coordinate | Dependant on base coordinate | Dependant on base coordinate |
| Companion<br>Computer | WGS84                        | WGS84                        | MSL                          |

# Setting Geotag Accuracy

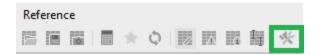

Click the reference settings tab.

| Reference Settings      |       |                           |     | × |
|-------------------------|-------|---------------------------|-----|---|
| Coordinate System       |       |                           |     |   |
| WGS 84 (EPSG::4326)     |       |                           |     | × |
| Camera reference        |       |                           |     |   |
| WGS 84 (EPSG::4326)     |       |                           |     |   |
| Marker reference        |       |                           |     |   |
| WGS 84 (EPSG::4326)     |       |                           |     |   |
| Rotation angles:        |       | Yaw, Pitch, Roll          |     |   |
| Measurement Accuracy    |       | – Image Coordinates Accur | асу |   |
| Camera accuracy (m):    | 10    | Marker accuracy (pix):    | 0.5 |   |
| Camera accuracy (deg):  | 10    | Tie point accuracy (pix): | 1   |   |
| Marker accuracy (m):    | 0.005 |                           |     |   |
| Scale bar accuracy (m): | 0.001 |                           |     |   |
| Miscellaneous           |       |                           |     |   |
| Capture distance (m):   |       |                           |     |   |
|                         | ОК    | Cancel                    |     |   |

Change the Camera accuracy based on your geotag accuracy.

| Geotagging method | Accuracy |
|-------------------|----------|
| РРК               | .05m     |
| Standard Accuracy | 5m       |

# Camera Calibration

Select Camera Calibration from the Tools menu.

| Camera Calibration      |                    |                 |              |                  | む<br>×              |
|-------------------------|--------------------|-----------------|--------------|------------------|---------------------|
| ILCE-6100, E 20mm F2.8  | Camera type:       |                 |              | Frame            |                     |
| 276 images, 6000x4000 p | Pixel size (mm):   |                 |              | 0.004            | x 0.004             |
|                         | Focal length (mm): |                 |              | 20               |                     |
|                         | V Enable rolling   | shutter compens | ation        | Film camera with | n fiducial marks    |
|                         | Initial Adjusted   | Bands GPS       | 6/INS Offset |                  |                     |
|                         | R                  | eference        | Accuracy     | Adjusted         | Variance            |
|                         | X (m): 0           |                 | 0.05         |                  |                     |
|                         | Y (m): 0           |                 | 0.05         |                  |                     |
|                         | Z (m): .143        |                 | 0.01         |                  |                     |
|                         | Yaw (°): 0         |                 | 2            |                  |                     |
|                         | Pitch (°): 0       |                 | 2            |                  |                     |
|                         | Roll (°): 0        |                 | 2            |                  |                     |
|                         | 🗸 E                | nable reference |              | Adjust GPS/IN    | S offset            |
|                         |                    |                 |              |                  |                     |
|                         |                    |                 |              |                  |                     |
|                         | Camera label 🔺     | Resolution      | Camera model | Focal length     | Date & time         |
|                         | 0                  | 6000x4000       | ILCE-6100    | 20               | 2019:06:12 17:20:02 |
|                         | 🛅 1                | 6000x4000       | ILCE-6100    | 20               | 2019:06:12 17:34:08 |
|                         | 10                 | 6000x4000       | ILCE-6100    | 20               | 2019:06:12 17:34:27 |
|                         | 100                | 6000x4000       | ILCE-6100    | 20               | 2019:06:12 17:38:31 |
|                         | 101                | 6000x4000       | ILCE-6100    | 20               | 2019:06:12 17:38:33 |
|                         | 102                | 6000×4000       | II CF-6100   | 20               | 2019:06:12 17:38:34 |
|                         |                    | ОК              | Cancel       |                  |                     |

Select the following settings depending on your camera.

| A6100            |         |
|------------------|---------|
| Rolling shutter  | Enabled |
| PPK Z offset (m) | .143    |
| PPK Z accuracy   | .001    |

| RX1RII           |          |
|------------------|----------|
| Rolling shutter  | Disabled |
| PPK Z offset (m) | .1529    |
| PPK Z accuracy   | .001     |

| A7R IV           |          |
|------------------|----------|
| Rolling shutter  | Disabled |
| PPK Z offset (m) | .149     |
| PPK Z accuracy   | .001     |

| Altum-PT         |          |
|------------------|----------|
| Rolling shutter  | Disabled |
| PPK Z offset (m) | .113     |
| PPK Z accuracy   | .001     |

| RedEdge-P        |          |
|------------------|----------|
| Rolling shutter  | Disabled |
| PPK Z offset (m) | .144     |
| PPK Z accuracy   | .001     |

# Align Photos

Select the *Align Photos* command from the *Workflow* menu.

Set the parameters in the *Align Photos* dialog window:

| Align Photos                 | ×        |
|------------------------------|----------|
| General                      |          |
| Accuracy:                    | High     |
| ✓ Generic preselection       |          |
| Reference preselection       | Source 🔻 |
| Reset current alignment      |          |
| <ul> <li>Advanced</li> </ul> |          |
| Key point limit:             | 40,000   |
| Tie point limit:             | 10,000   |
| Apply masks to:              | None     |
| Exclude stationary tie point | ts       |
| Guided image matching        |          |
| Adaptive camera model fitt   | ing      |
| ОК                           | Cancel   |

Click the *OK* button. The progress dialog box will appear displaying the current processing status. To cancel the processing, click the *Cancel* button.

Alignment having been completed, computed camera positions, and a sparse point cloud will be displayed in the *Model* view.

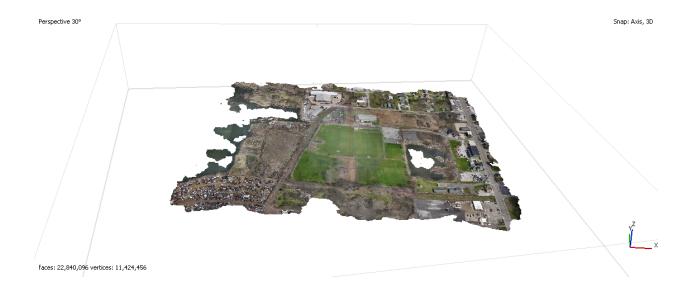

# Optimize camera locations

Click the **Optimize** toolbar button on the **Reference** pane.

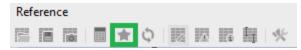

In *the Optimize Camera Alignment* dialog box, check additional camera parameters to be optimized.

| Optimize Camera A | Alignment X      |
|-------------------|------------------|
| General           |                  |
| 🗸 Fit f           | 🗸 Fit cx, cy     |
| V Fit k1          | V Fit p1         |
| V Fit k2          | V Fit p2         |
| V Fit k3          | V Fit b1         |
| 🗸 Fit k4          | ✓ Fit b2         |
| Advanced          |                  |
| Adaptive came     | ra model fitting |
| Estimate tie poi  | int covariance   |
| Fit additional co | prrections       |
| OK                | Cancel           |

Click the **OK** button to start optimization.

#### **Build Dense Cloud**

1. Select Build Dense Cloud command from the Workflow menu.

2. In the *Build Dense Cloud* dialog box select the desired reconstruction parameters and click *the OK* button.

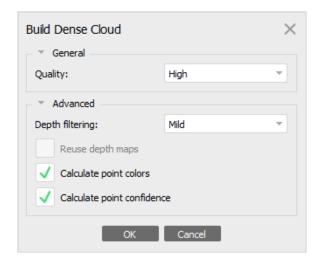

The progress dialog box will appear displaying the current processing status. To cancel the processing, click on *the* **Cancel** button.

# Build DEM

Select the *Build DEM* command from the *Workflow* menu.

| <ul> <li>Projection</li> </ul> |          |          |     |        |          |     |
|--------------------------------|----------|----------|-----|--------|----------|-----|
| Type: 🔹 Ge                     | ographic | Plan     | ar  |        | Cylindri | cal |
| WGS 84 (EPSG::4326)            |          |          |     |        | Ŧ        | *   |
|                                |          |          |     |        |          |     |
|                                |          |          |     |        |          |     |
| Parameters                     |          |          |     |        |          |     |
| Source data:                   |          | Tie poin | ts  |        |          | Ŧ   |
| Quality:                       |          |          |     |        |          |     |
| Interpolation:                 |          | Enabled  | (de | fault) |          | Ŧ   |
| Point classes: All             |          |          |     |        | Select   |     |
| Advanced                       |          |          |     |        |          |     |
| Region                         |          |          |     |        |          |     |
|                                | -81.5398 | 260      |     | -81.52 | 2872     | x   |
| Setup boundaries:              | 01.0000  | 09       | -   |        |          |     |
| Setup boundaries:              | 41.0310  |          | -   | 41.042 | 2312     | Y   |
|                                |          | 54       |     | 41.042 | 2312     | Y   |

In the *Build DEM* dialog box, set your required parameters.

Click *the* **OK** button. The progress dialog box will appear displaying the current processing status. To cancel processing, click *the Cancel* button.

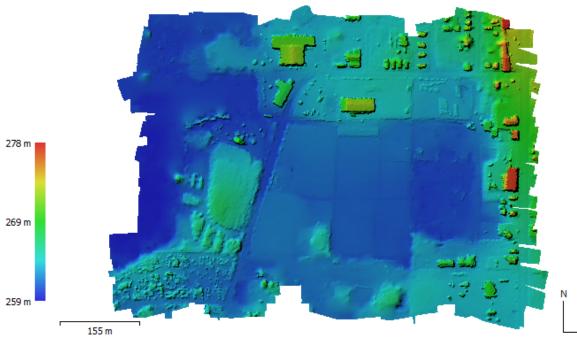

—е

# **Build Orthomosaic**

Select the *Build Orthomosaic* command from the *Workflow* menu.

Set parameters in the *Orthomosaic* dialog window.

| Build Orthomosaic     |                    |           |     |           | ×   |  |  |
|-----------------------|--------------------|-----------|-----|-----------|-----|--|--|
| -                     | ographi            | c 🕘 Plan  | ar  | Cylindri  | cal |  |  |
| WGS 84 (EPSG::4326)   |                    |           |     |           |     |  |  |
| Parameters            |                    |           |     |           |     |  |  |
| Surface:              |                    | DEM       |     | -         |     |  |  |
| Blending mode:        | lt) –              |           |     |           |     |  |  |
| Refine seamlines      |                    |           |     |           |     |  |  |
| Enable hole filling   |                    |           |     |           |     |  |  |
| Enable ghosting filte | er                 |           |     |           |     |  |  |
| Enable back-face cu   | Illing             |           |     |           |     |  |  |
| Pixel size (°):       |                    | 1.2937e-0 | )7  |           | x   |  |  |
| Metres                | Metres 8.75832e-08 |           |     |           |     |  |  |
| Max. dimension (pix): |                    | 4096      |     |           |     |  |  |
| Region                |                    |           |     |           |     |  |  |
| Setup boundaries:     | 8.521              | 980       | ] - | 8.531367  | x   |  |  |
| Estimate              | 47.54              | 8633      | -   | 47.555543 | Y   |  |  |
| Total size (pix):     | 72559              | 9         | x   | 78896     |     |  |  |
|                       | OK                 | Cance     | el  | 1         |     |  |  |

3. Click *the* **OK** button. The progress dialog box will appear displaying the current processing status. To cancel the processing, click *the* **Cancel** button.

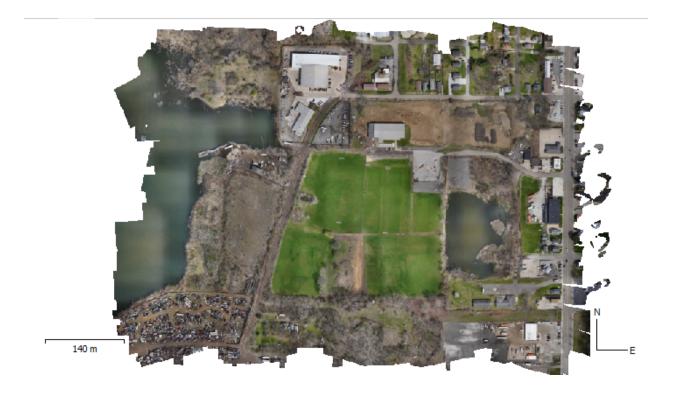

#### Calculating required index information (for multispectral cameras only)

Use the Set Raster Transform option from the Tools menu to open the Raster Calculator dialog.

On the Transform tab specify the index values that you would like to calculate from the source data.

| Input Bands:  | Outp | out Bands:      |                         |                         |     |   |   |
|---------------|------|-----------------|-------------------------|-------------------------|-----|---|---|
| B1 - Blue     | 1    | (B5 - B3) / (B5 | + B3)                   |                         | -   | ~ | 0 |
| B2 - Green    | 2    | 2.5 * (B5 - B3) | /(B5 + 2.4 * B3 + 1)    |                         | Ŧ   | ~ | × |
| B3 - Red      | 3    | B5 + 0.5 - (0.5 | ; * sqrt((2 * B5 + 1)^2 | - 8 * (B5 - (2 * B3)))) | Ŧ   | ~ |   |
| B4 - Red edge |      | 2               |                         |                         |     |   |   |
| B5 - NIR      |      |                 |                         |                         |     |   |   |
| B6 - LWIR     |      |                 |                         |                         |     |   |   |
| +             |      |                 | sqrt                    | sin                     | asi | n |   |
| *             |      | /               | log                     | cos                     | aco | S |   |
|               |      | ^               | exp                     | tan                     | ata |   |   |

More than one formula can be input, if it is necessary to export the orthomosaic with several output bands related to the different indices, or if the calculated indices should be represented in false colors mode.

On the Palette tab select how one of the calculated indices should be visualized or use False Colors representation for three output bands (note that for this approach the values of the output bands used should be in 0 - 1 range for proper RGB representation, the values would be automatically scaled to 8-bit RGB representation in False Colors mode).

The following picture shows the representation of the single output band defined on the Transform tab (B1 in this case). The color representation of the index can be selected from the list of presets, loaded from \*.clr file or modified manually, if necessary.

Event 38 Unmanned Systems, Inc

Range values under the histogram define the absolute values for the selected index (output band), the color values from the palette section will be scaled to the selected range in the following way: Min. Range value corresponds to the 0 value in the palette color scale and Max. Range value corresponds to 1 value of the color palette:

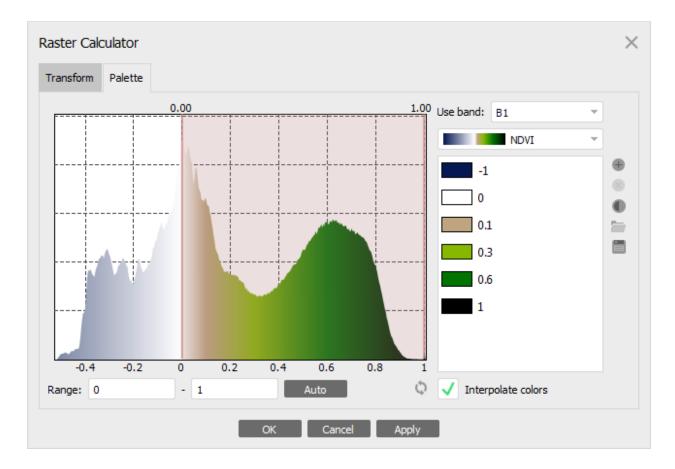

When the False Colors option is selected the histogram area can be ignored. It is only necessary to select the correspondence between the output bands and RGB colors in the False Colors mode:

| Raster Calcula | ator   |      |     |     |        |     |      |           |               | $\times$ |
|----------------|--------|------|-----|-----|--------|-----|------|-----------|---------------|----------|
| Transform Pa   | alette |      |     |     |        |     |      |           |               |          |
| ł              | (      | 0.00 |     |     |        |     | 1.00 | Use band: | B1            |          |
|                |        |      |     |     |        |     |      |           | False Color   | <b>*</b> |
| -              |        |      |     |     |        |     |      | B1        |               |          |
|                |        |      |     |     |        |     |      | B2        | 2             | 0        |
|                |        |      |     |     |        |     |      | B3        | 1             |          |
| -              |        |      |     |     |        |     |      |           |               |          |
|                |        |      |     |     |        |     |      |           |               |          |
|                |        |      |     |     |        |     |      |           |               |          |
| -0.4           | -0.2   | 0    | 0.2 | 0.4 | 0.6    | 0.8 | 1    |           |               |          |
| Range: 0       |        | - 1  |     |     | Auto   |     | Q    | 🗸 Inter   | polate colors |          |
|                |        |      | ОК  |     | Cancel | A   | pply |           |               |          |

# Exporting the results

Select *Export DEM* command from the *File* menu.

In the *Export DEM* dialog, specify the desired coordinate system for DEM export. Check *Write KML file* and/or *Write World file* options to create files needed to georeference the orthomosaic in the Google Earth and/or a GIS-application, if necessary.

| GB camera ex             | ample settings          | Multispectral ex       | xample settings         |
|--------------------------|-------------------------|------------------------|-------------------------|
| xport DEM - TIFF         | ×                       | Export Orthomosaic     | >                       |
| Coordinate System        |                         | Coordinate System      |                         |
| WGS 84 (EPSG::4326)      | - *                     | WGS 84 (EPSG::4326)    | * *                     |
| Raster                   |                         | Raster                 |                         |
| Pixel size (°):          | 4.28848e-07 X           | Pixel size (°):        | 6.76925e-07 X           |
| Metres                   | 3.24716e-07 Y           | Metres                 | 4.69237e-07 Y           |
| Max. dimension (pix):    | 4096                    | Max. dimension (pix):  | 4096                    |
| Split in blocks (pix):   | 10000 x 10000           | Split in blocks (pix): | 1024 x 1024             |
| Raster transform:        | None 🔻                  | Raster transform:      | Index value 🔻           |
| No-data value:           | -32767                  | Background color:      | White 👻                 |
| Region                   |                         | Region                 |                         |
| Setup boundaries:        | -81.53865981.524154 X   | Setup boundaries:      | -119.733934119.726564 X |
| Reset                    | 41.032201 - 41.041050 Y | Reset                  | 46.291480 - 46.295804 Y |
| Total size (pix):        | 33824 x 27253           | Total size (pix):      | 10888 x 9215            |
| Clip to boundary shapes  | 1                       | Write KML file         | Write World file        |
| Write KML file           | Write World file        | Write tile scheme      |                         |
| Write tile scheme        |                         | Compression            |                         |
| Metadata                 |                         | Image description:     |                         |
| Image description:       |                         | TIFF compression:      | LZW 👻                   |
| Compression              |                         | JPEG quality:          | 90 \$                   |
| Vite tiled TIFF          | ✓ Write BigTIFF file    | Write BigTIFF file     | Vite tiled TIFF         |
| ✓ Generate TIFF overview | /S                      | Vrite alpha channel    |                         |
| Save alpha channel       |                         | Generate TIFF overvie  | ews                     |

Click the **Export** button to start the export.

Browse the destination folder, choose the file type, and print in the file name. Click *the* **Save** button.

The progress dialog box will appear displaying the current processing status. To cancel the processing, click *the* **Cancel** button.

#### **Export Orthomosaic**

Select *Export Orthomosaic* command from the *File* menu.

2. In the *Export Orthomosaic* dialog box specify the coordinate system for the Orthomosaic to be saved in.

| Coordinate System      |             |             |   |
|------------------------|-------------|-------------|---|
| WGS 84 (EPSG::4326)    |             | •           | 3 |
| Raster                 |             |             |   |
| Pixel size (°):        | 2.14424e-07 |             |   |
| Metres                 | 1.62358e-07 |             |   |
| Max. dimension (pix):  | 4096        |             |   |
| Split in blocks (pix): | 10000       | x 10000     |   |
| Raster transform:      | None        |             |   |
| Background color:      | White       |             |   |
| Region                 |             |             |   |
| Setup boundaries:      | -81.536355  | 81.525616   |   |
| Reset                  | 41.033864   | - 41.039475 |   |
| Total size (pix):      | 50081       | x 34563     |   |
| Clip to boundary shape | S           |             |   |
| Write KML file         | Write Wo    | orld file   |   |
| Write tile scheme      |             |             |   |
| Metadata               |             |             |   |
| Image description:     |             |             |   |
| Compression            |             |             |   |
| TIFF compression:      | LZW         |             |   |
| JPEG quality:          | 90          |             |   |
| Vrite tiled TIFF       | Vrite Big   | TIFF file   |   |
| Generate TIFF overview |             |             |   |
| Save alpha channel     |             |             |   |
| Save apria charitter   |             |             |   |

Click *the Export* button to start the export.

Browse the destination folder, choose the file type, and print in the file name. Click *the* **Save** button.

The progress dialog box will appear displaying the current processing status. To cancel the processing, click *the Cancel* button.